## 期末考试排考操作指南

## 一、安排时间、地点

1. 排时间: 进入"考务管理-集中排考管理-集中考试时间"页面, 按照试卷维 度,排集中考试的任务,【考试名称】选择"期末考试",见下图:

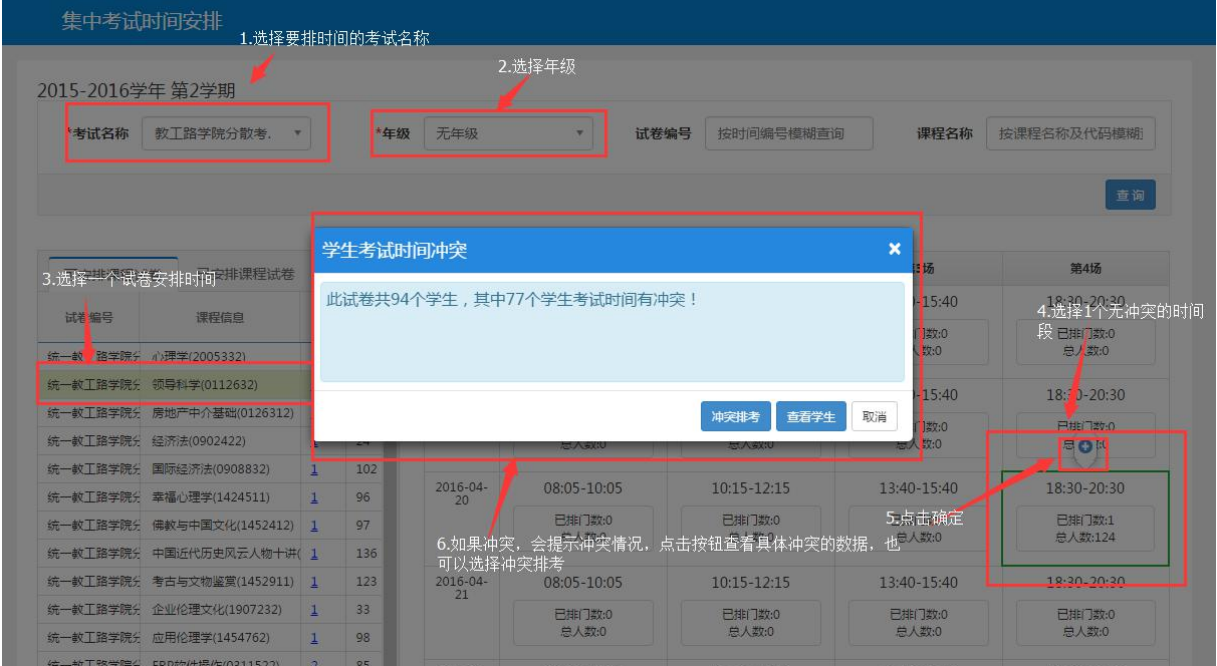

具体操作步骤:选择要排时间的考试名称——选择年级——选择一个试卷安排 时间——选择时间段——点击确定,如提示考试时间冲突,及时调整考试时间。

2.排地点: 进入"考务管理-集中排考管理-集中考试地点安排"界面, 排考 方式选择"按教学班方式"排考,进行场地安排,如下图:

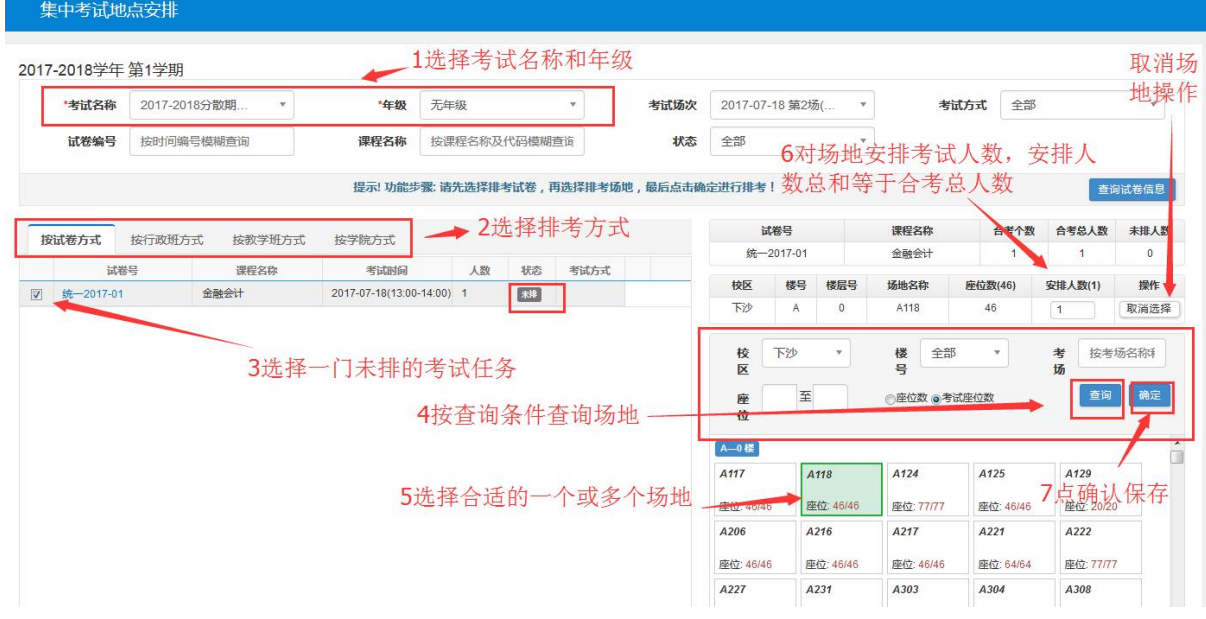

具体操作步骤: 选择考试名称和年级——选择排考方式——选择一门未排的 考试任务——按查询条件查询场地——选择合适的一个或多个场地——对场地 安排考试人数,安排人数总和等于合考总人数——点击确定保存

注:为最大化利用教室,各院系根据教学班人数合理选择教室排考,严禁将 **100** 人以下教学班安排至 **285** 座阶梯教室,具体安排原则见下表:

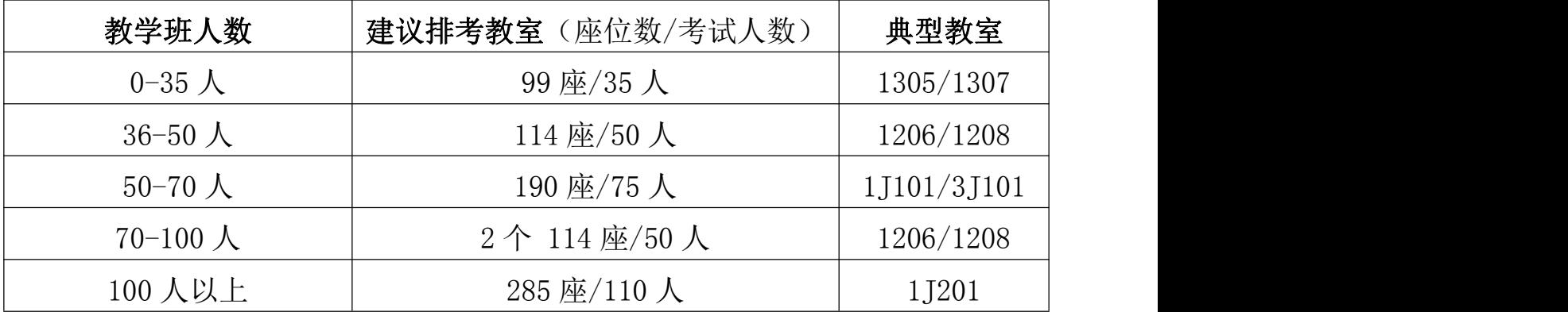

二、安排监考教师

**1.**派监考学院

进入"考务管理-监考管理-派监考学院"页面,设置派监考学院信息,指派 考试任务由哪个学院安排监考教师,见下图:

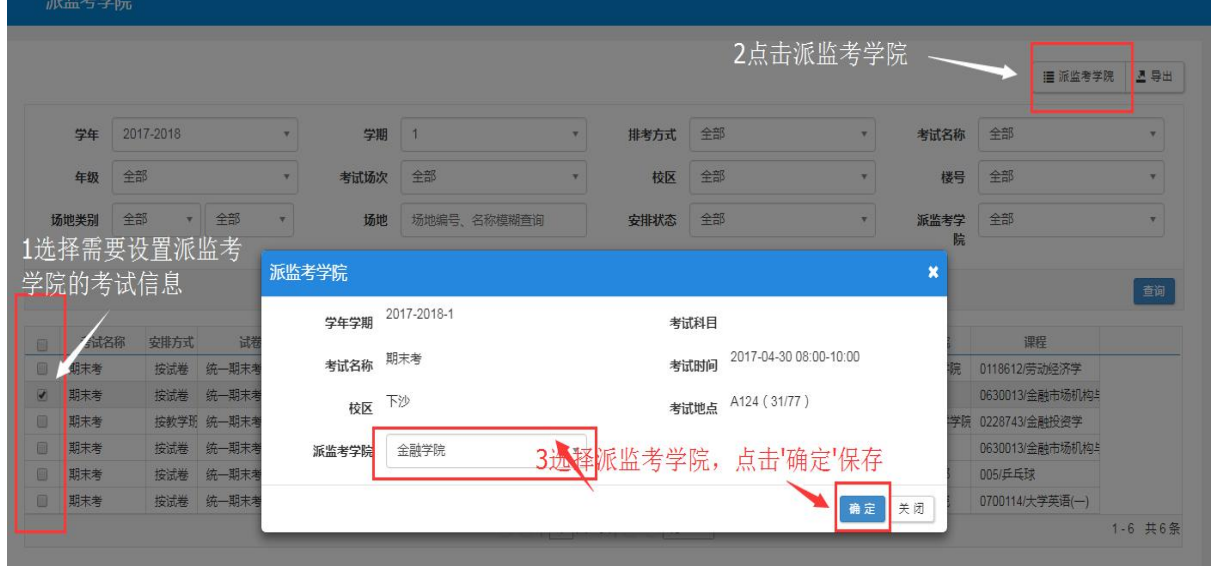

注:通修课程由开课学院指定学生学院安排监考教师,专业课程派监考学院 时选择本学院,若不进行【派监考学院】操作,将无法进行监考教师安排。

**2.** 手动排监考教师

进入"考务管理-监考管理-人机监考安排"页面,选择一条考试任务,点击 监考安排, 指派监考教师, 见下图:

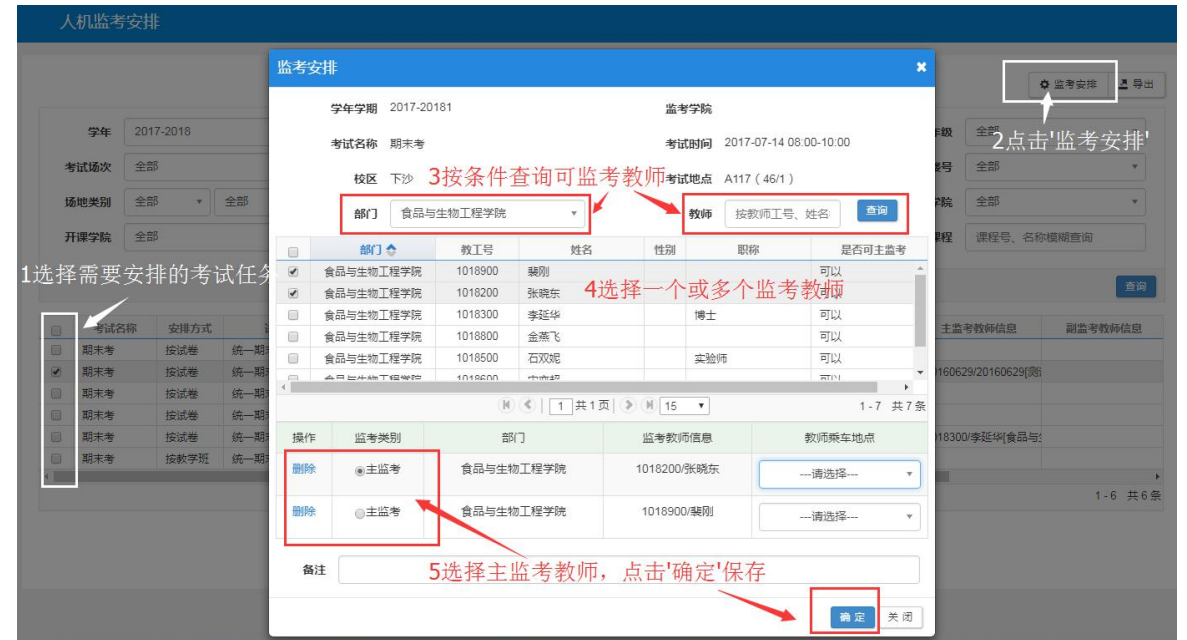

注:**0-60** 人考场不得少于 **2** 名监考教师,**60** 人以上考场不得少于 **3** 名监考教师。

## 三、导出排考信息

人机监考安排

监考安排完毕后,即可导出考场安排信息,具体路径:考务管理——监考管 理——人机监考安排——选择考试名称、年级,点击【查询】后,按年级导出, 见下图:

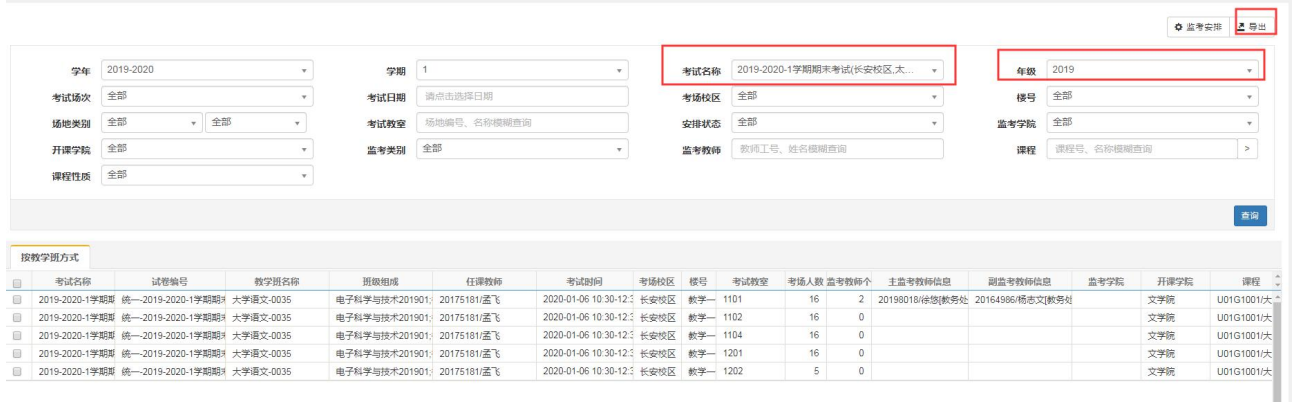

注: 教师进入教务管理系统后,通过【信息查询】——【监考信息查询】查 询个人监考安排情况。

## 四、生成考试名单

进入"考务管理-排考名单管理-考试名单管理"页面,选择考试信息一选择 生成座位号规则一点击生成名单。生成后选择考试信息,点击学生名单,显示 考试座位号及相关信息,具体见下图:

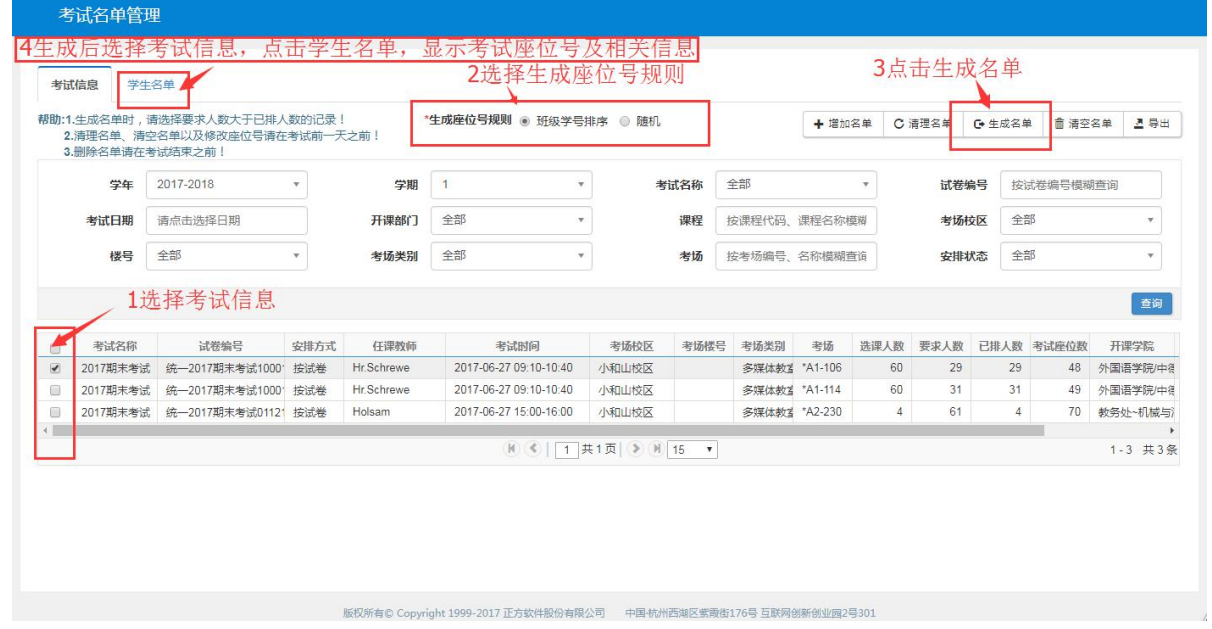

注:监考教师安排完成后,务必及时生成考试名单,并检查学生名单,发现 问题及时处理,以便学生查看个人考试信息。